## Obtaining Current Zoning

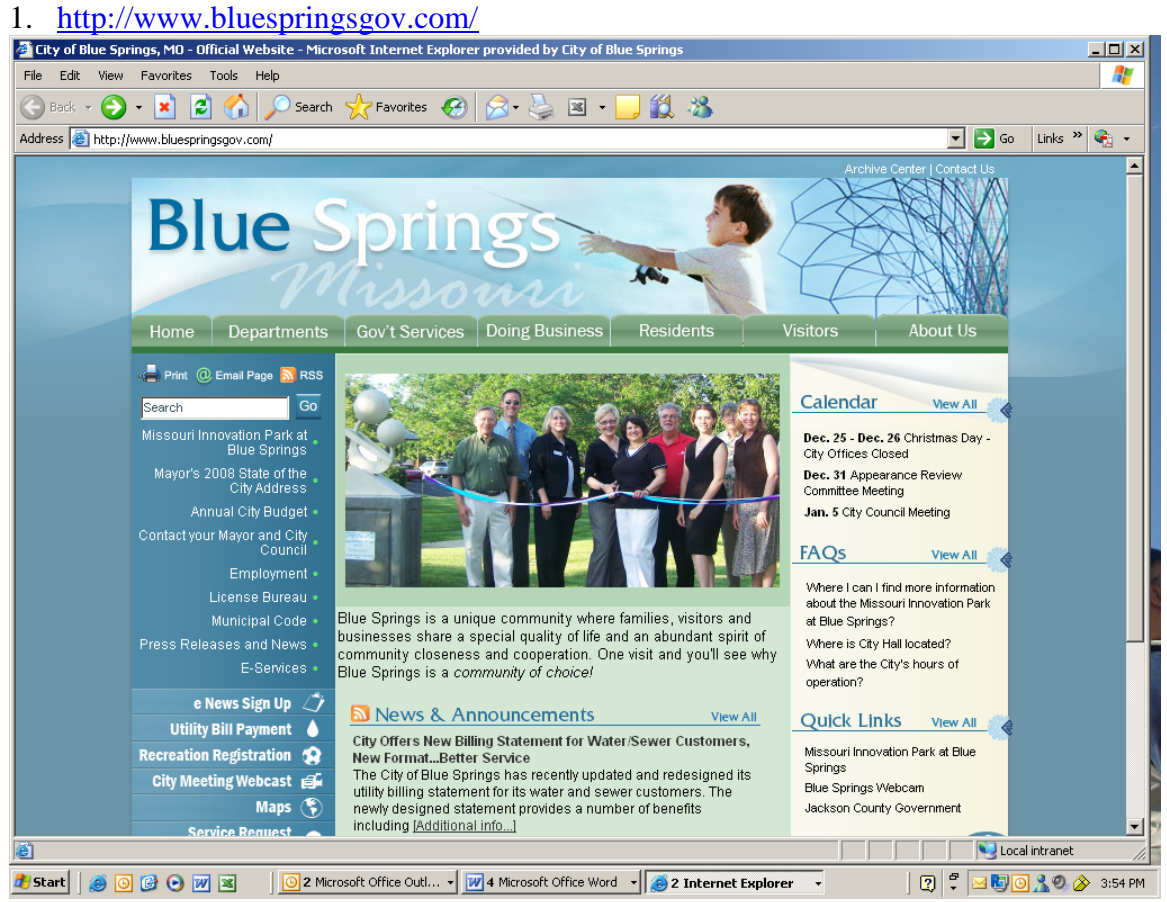

- 2. On the left side of the Main Page scroll down to MAPS and click on it.
- 3. It will take you to the GEO Disclaimer page, at the bottom of the page "If you agree with the disclaimer above Click *[here.](http://geoblade.bluespringsgov.com/geobladeweb/BlueSprings.html)" Click on the here. Geo Blade Website*

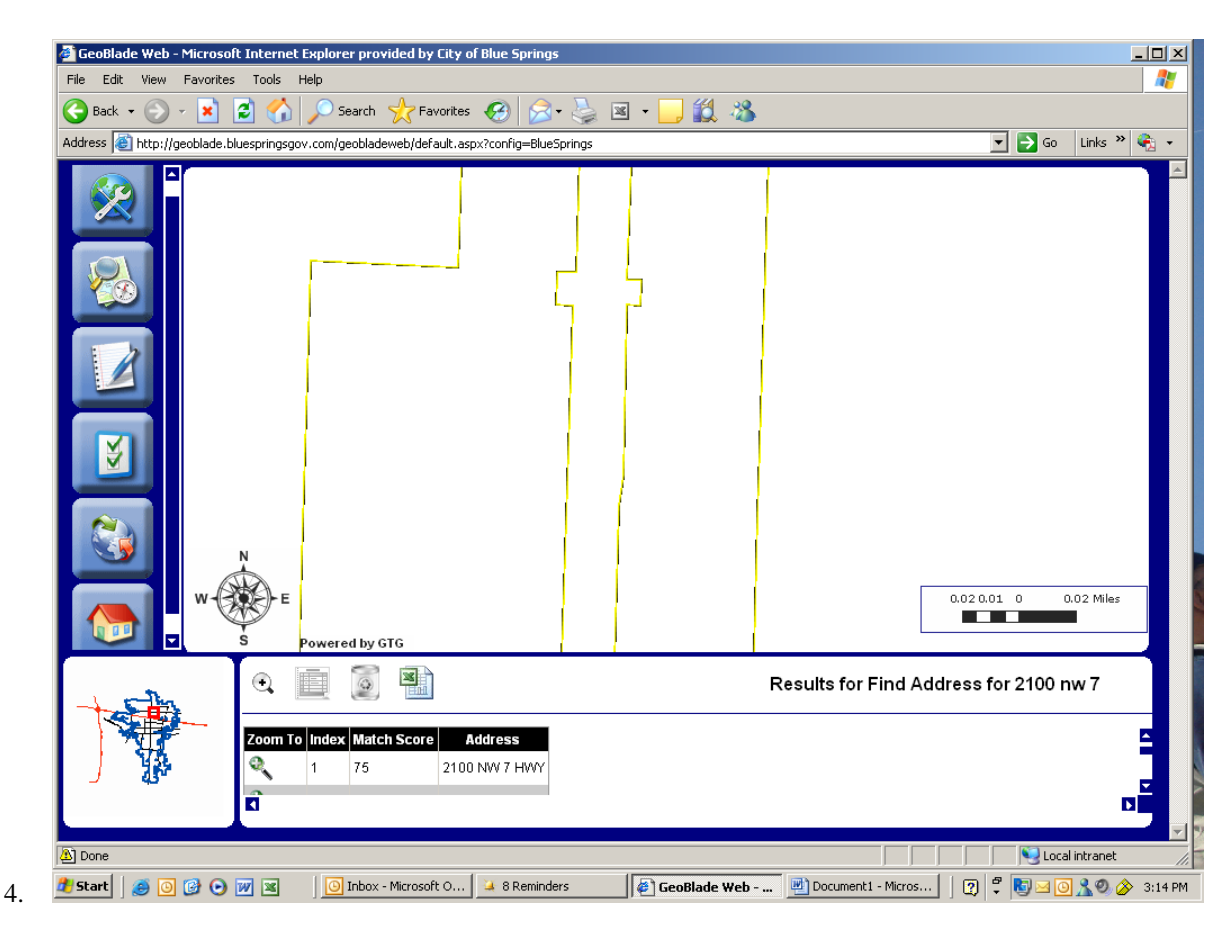

- 5. Click on the Red House Button ( $6<sup>th</sup>$  button on the left side) or the Magnifying Glass ( $2<sup>nd</sup>$  button on the left side) and enter address then click on search.
- 6. At the bottom of the screen the location address will appear. Click on the magnifying glass to have the location come up on the map in the center of the page. It will be indicated by a red dot.
- 7. Go to the top button on the left ( Map Tools-Wrench/Screwdrive over Globe) and go to the lower case i that is in a circle (Identify).
- 8. A dropdown menu will appear. On the right side of the Select box is an arrow. Click on that arrow and scroll down to Zoning \_District. Then close the box by clicking the x in the upper right corner.
- 9. Move the hand that appears on the screen to the red dot and click. At the bottom of the screen where you saw the Address appear will be the Zoning for that location, such as GB (General Business).

1. If you do not know what the acronym for the zoning means you can go back to <http://www.bluespringsgov.com/>to the main page and click on Municiple Code in the left column.

2. Then click on Online Municiple Code. That will take you to Sullivan Publication page.

3. Click on the folder titled Blue Springs/ then Title IV Unified Development Code/ then Chapter 404 Zoning Districts / then Article 1 General and you will see the zoning district acronyms. If you click on the blue section it will take you directly to the definition for that zoning.

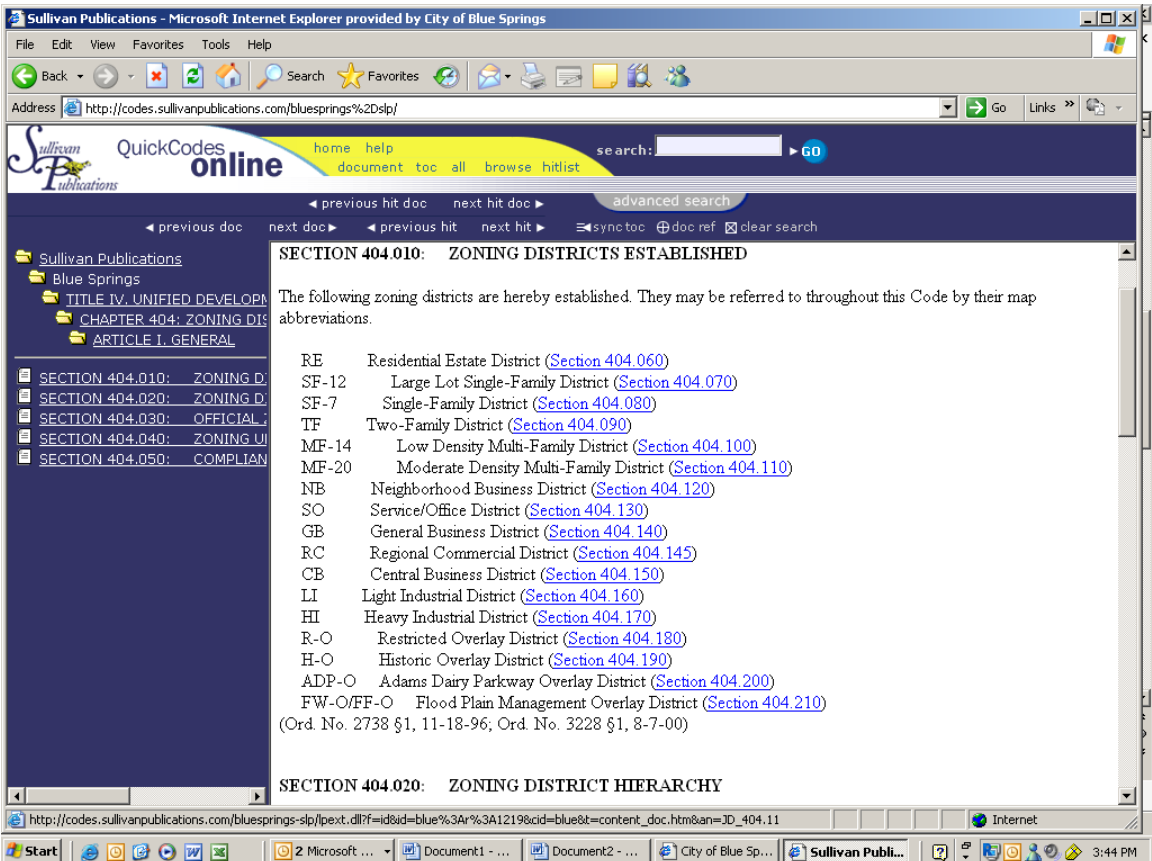